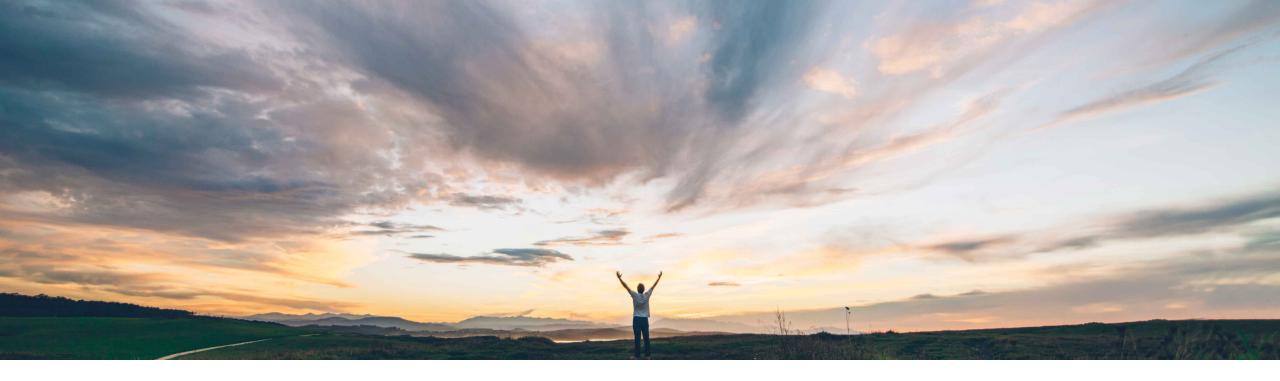

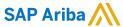

# Feature at a Glance Guided Sourcing – New user experience for sourcing events

Michael Waugh, SAP Ariba Target GA: November, 2020

CONFIDENTIAL

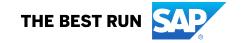

2

## **Feature at a Glance**

## Introducing: Guided Sourcing – New user experience for sourcing events

#### **Customer challenge**

The existing solution has an outdated UI and is very cumbersome to use.

#### Meet that challenge with

#### **SAP Ariba**

We are solving the usability issues of the legacy application with a new user experience, which will improve customer satisfaction and adoption of the solution by making workflows simpler and more intuitive.

#### **Experience key benefits**

Guided sourcing provides a streamlined and intuitive user experience for creating and running SAP Ariba Sourcing events

- Single Page event creation
- Smart excel for line item creation.
- Bulk edit capabilities of event content
- Multi round bidding
- Messaging
- SAP Enable Now for in app guidance

#### Solution area

SAP Ariba Sourcing SAP Ariba Strategic Sourcing Suite

#### Implementation information

This feature is ready for immediate use for all customers with the applicable solutions but requires **customer enablement** steps.

#### **Prerequisites and Restrictions**

See Documentation for Prerequisites and Restrictions

## Introducing: Guided Sourcing – New user experience for sourcing events

#### **Migration planning**

- No cost adoption There is no charge for the New UX. It will be available to all SAP Ariba Sourcing Customers.
- Adopt when ready Customers can control when they adopt the new UX. We will not force them to adopt.
- Permission based access Access to the New UX will be controlled by permission. User can create
  events in both the current UX and the Guided Sourcing UX. (Auctions in classic UX and Multi Round RFP
  in guided sourcing)
- Not a 1:1 replacement at GA. Parity is planned of 4 phases of development. All new functionality will be in Guided Sourcing.
- Templates— Templates can be reused. Create a copy and set the Guided Sourcing Template flag to "Yes".
   Only Guided Sourcing template options will be editable.

## Introducing: Guided Sourcing – New user experience for sourcing events

#### This release of guided sourcing supports the following SAP Ariba Sourcing features

- RFI and RFP events
- Line items, lots (item lots), and sections
- Questions, prerequisites, requirements, and attachments
- Importing line items and sections using simplified Excel imports
- Participant-specific initial values for terms
- Approval For Publish and Approval For Award tasks
- Event monitoring table with bid ranks
- Pre configured award scenarios:
  - Best Bid
  - Best Bid with Limited Number of Suppliers
  - Best Savings
- Manual award scenarios
- Event message board
- Event notification emails
- Integration with SAP Ariba Analysis (data from guided sourcing events is available in SAP Ariba Analysis reporting)
- Email bidding
- Multi-round events
- Multiple currency events
- Integration with SAP Ariba Contracts (you can create a contract workspace from an award)

## Introducing: Guided Sourcing – New user experience for sourcing events

#### SAP Ariba Sourcing features <u>not</u> supported by guided sourcing in this release include:

- Auctions
- Large-capacity events
- RFQ and award integration with external systems
- Bid transformations
- Matrix pricing
- Service items
- Alternative bids
- Sealed bids
- Envelope bidding
- Pricing conditions
- Full Projects

Sourcing events that require these features will need to be created in the classic user interface.

Please check the documentation for the most up to date list of what is not supported.

## Introducing: Guided Sourcing – New user experience for sourcing events

#### How to enable guided sourcing

SAP Ariba provides a simple, one-step operation for customer administrators to enable guided sourcing.

#### **Procedure**

- 1. On the dashboard, click Manage Administration.
- 2. On the Ariba Administrator page, click Guided Sourcing Enable Guided Sourcing in the left panel.
- 3. On the Enable Guided Sourcing Page, click Enable.

This will run tasks to enable guided sourcing and also installs the following guided sourcing templates in the Sourcing Templates folder within the templates area:

- Request for Information Guided Sourcing Template
- Request for Proposal Guided Sourcing Template

For users to access the guided sourcing user experience once it has been enabled they need to be added to the Category Buyer group.

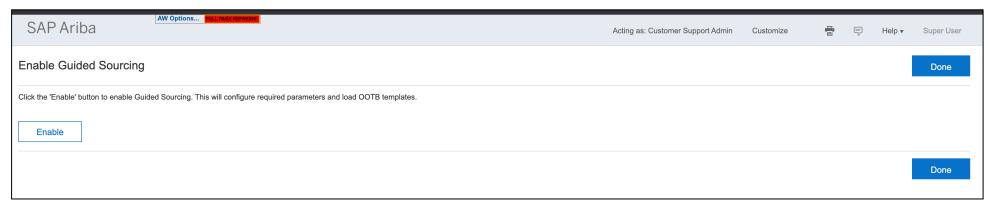

## Introducing: Guided Sourcing – New user experience for sourcing events

## **Templates**

There is a new flag in the template properties called Guided Sourcing Template

- If the flag is set to Yes, then the template will only be visible for Guided Sourcing events.
  - Only the parameters for functionality that have been developed for guided sourcing are available for editing in a guided sourcing template.
  - All other parameters for features that have not been migrated to guided sourcing user experience will be disabled and will not be editable.
- If the flag is set to **No** then the template is a standard template that can only be used in the classic sourcing user experience.
  - All template parameters are available for editing on a current sourcing UX templates

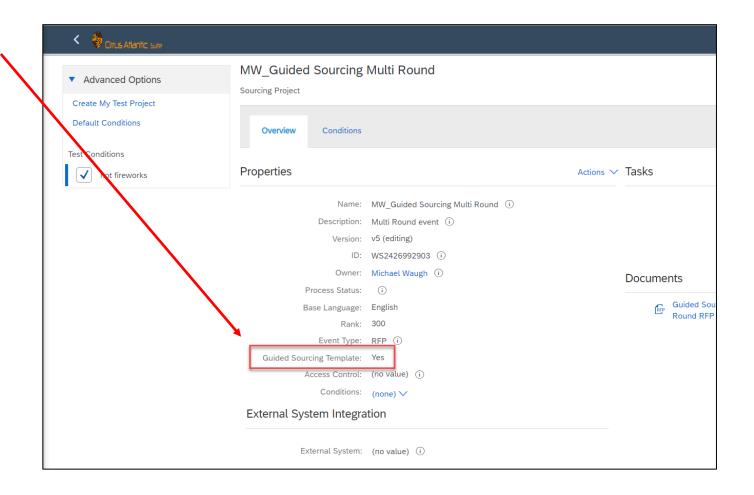

## Introducing: Guided Sourcing – New user experience for sourcing events

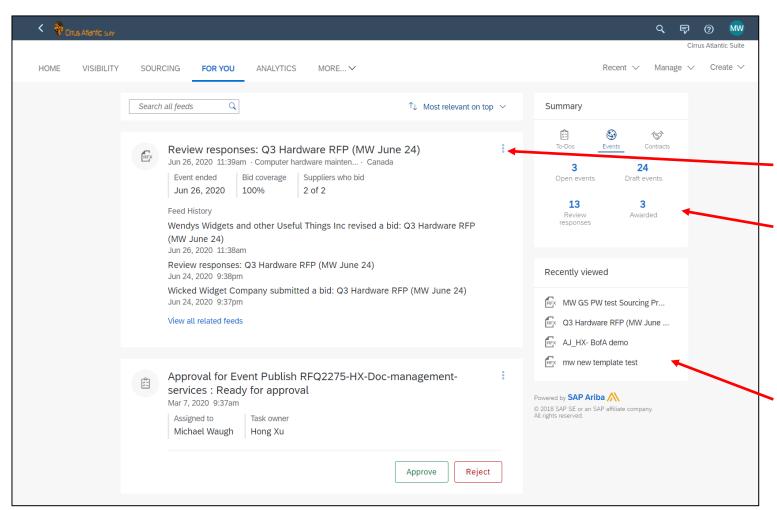

#### For You Dashboard

Introducing the **For You** dashboard, which provides easy access to guided sourcing events. The **For You** dashboard includes the following components:

- Feed cards for recent events that have occurred as well as events that require approval.
- Summary panel. Displays the number of guided sourcing events you can view, separated by event state (Draft, Open, Review responses, Awarded). Click the number above an event state to search for guided sourcing events in that state. You can also click To-Dos and show links to tasks assigned to you.
- Clickable links to items you've recently viewed.

## Introducing: Guided Sourcing – New user experience for sourcing events

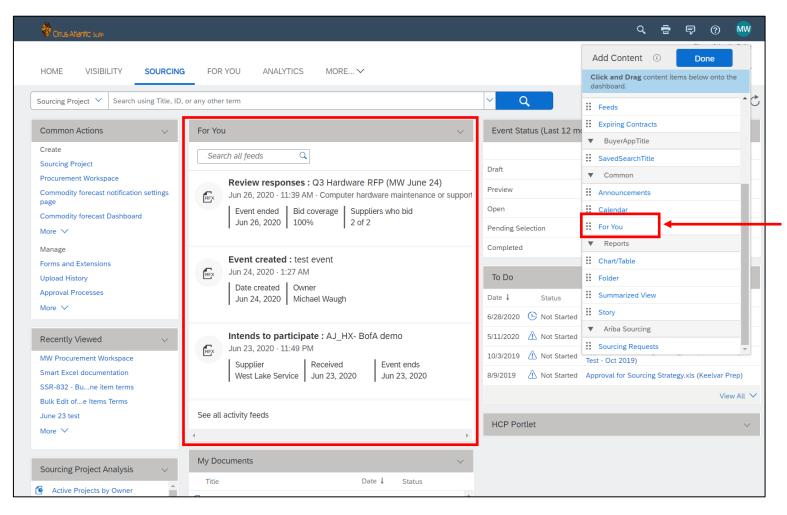

#### **For You Content**

The **For You** content item can be added to any existing or user-created custom tab. You can access the three most recent feed items and search for all feed items in the **For You** content item.

To add the For You content to an existing dashboard select the For You content from the Add Content menu and drag it to the dashboard and click done

## Introducing: Guided Sourcing – New user experience for sourcing events

#### How to create a guided sourcing event

To create an event using guided sourcing.

- Click on Create and select RFX or Copy of RFx
- Alternately you can click on Rfx or Copy of Rfx from the Common Actions in an existing dashboard.

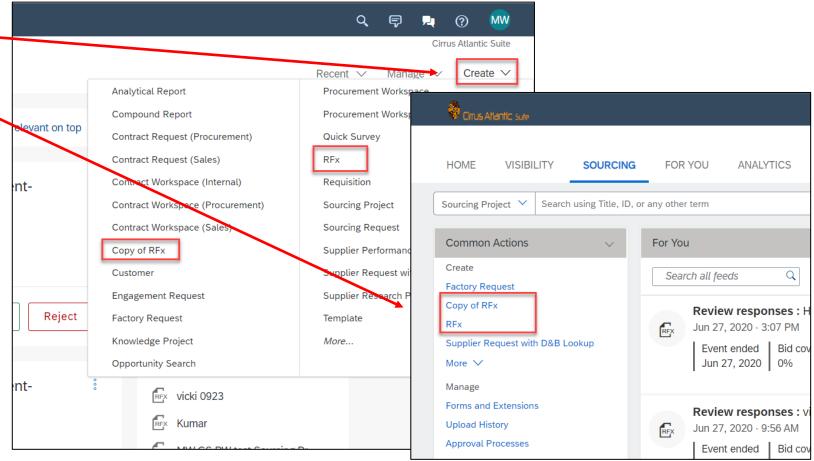

## Introducing: Guided Sourcing – New user experience for sourcing events

#### Adding a guided sourcing event to a classic UX Full Projects

- Guided Sourcing events can be added to classic UX Full Project.
- This allows user to have a mix of guided sourcing and classic UX events to meet their business needs. (auctions, envelopes)
- To add a guided sourcing event to a classic UX Full project, click on Actions on the Documents tab and select Guided Sourcing Event

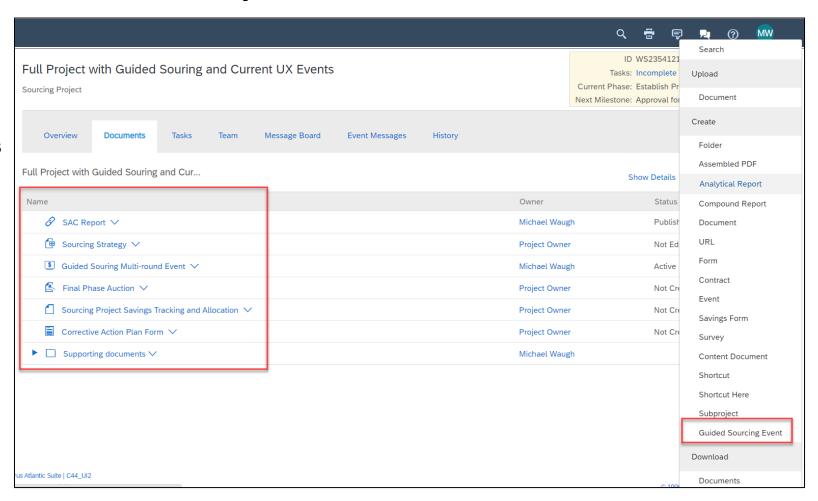

## Introducing: Guided Sourcing – New user experience for sourcing events

#### **Copying an existing RFx**

- Select on Copy of Rfx option.
- Filter the search to find the existing event.
- Clicking on the event will open in Read only preview mode.
- Select Copy option from menu to copy the event and select what parts of the event that you want to copy to the new event

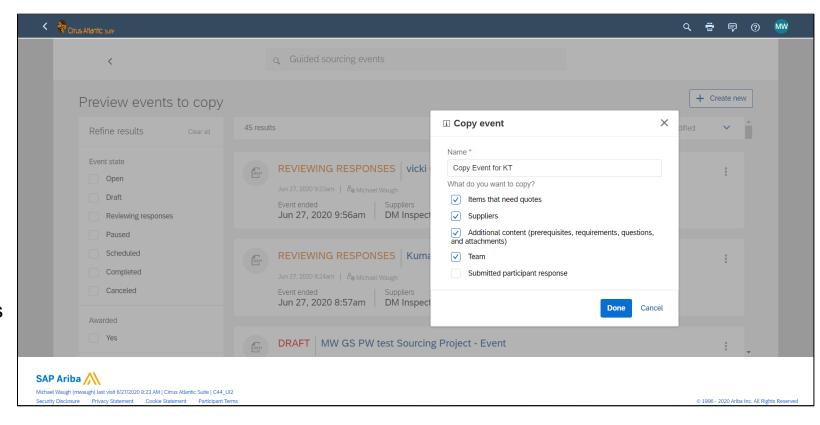

## Introducing: Guided Sourcing – New user experience for sourcing events

#### How to create a new event

- Enter event header level information.
- Select how to create an event
  - A. Create From template
  - B. Smart import from excel
  - c. Copy from existing event
- Type in the name of the template to search for the correct one
- You can collapse the sections that are complete if needed.

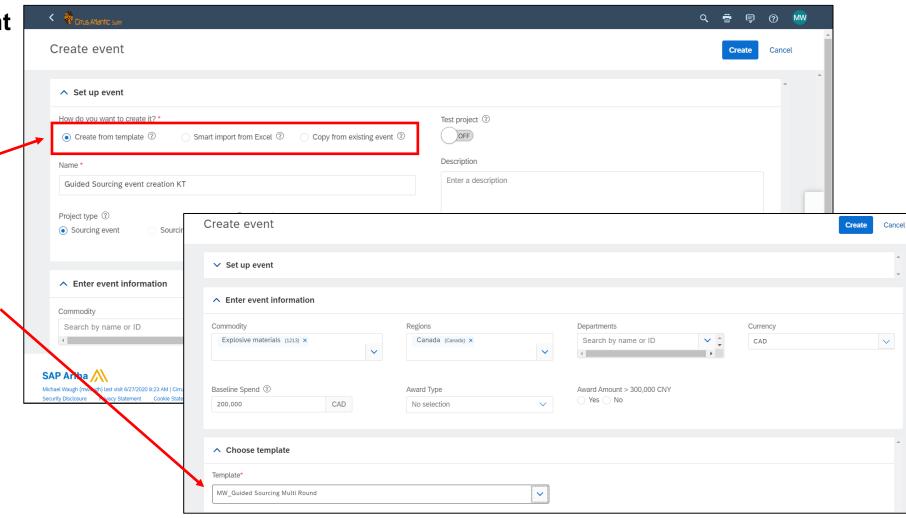

## Introducing: Guided Sourcing – New user experience for sourcing events

How to create a new event using Smart import from Excel

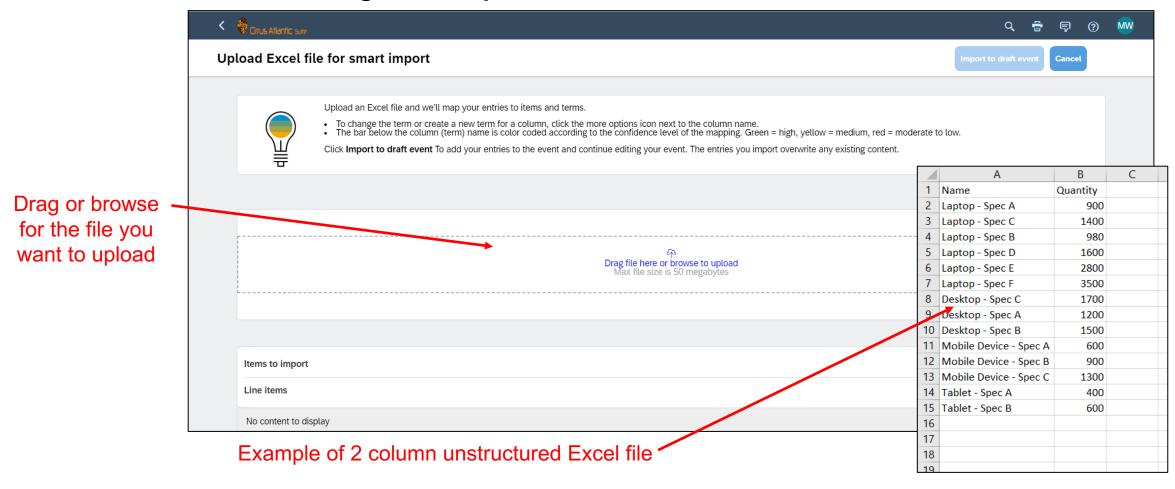

## Introducing: Guided Sourcing – New user experience for sourcing events

#### How to create a new event using Smart import from Excel

After the file has been uploaded, review the line items and make any changes required in the field mappings. To modify a mapping, click the header cell that you want to modify and enter a value or select a value from the dropdown list. For example, if you have a column titled "Annual Qty" which contains the quantities of your items, you can ensure it is mapped to our system global term Quantity (which is typically a mandatory field).

SAP Ariba Sourcing uses color-coding to denote the confidence level of each of the mappings. Confidence scores are calculated based on a number of factors such as the similarity in the cell heading, type of data, and previous mappings of similar values.

The color-coding is as follows:

- Green, when the confidence level is 91% and above.
- Yellow, when the confidence level is between 70% and 90%.
- Red, when the confidence level is below 70%.

SAP Ariba Sourcing saves the corrections you make and puts that learning to use while interpreting unstructured Excel files later.

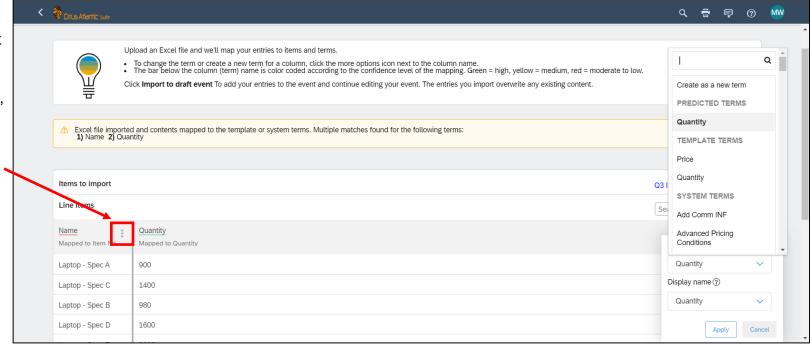

# Introducing: Guided Sourcing – New user experience for sourcing events

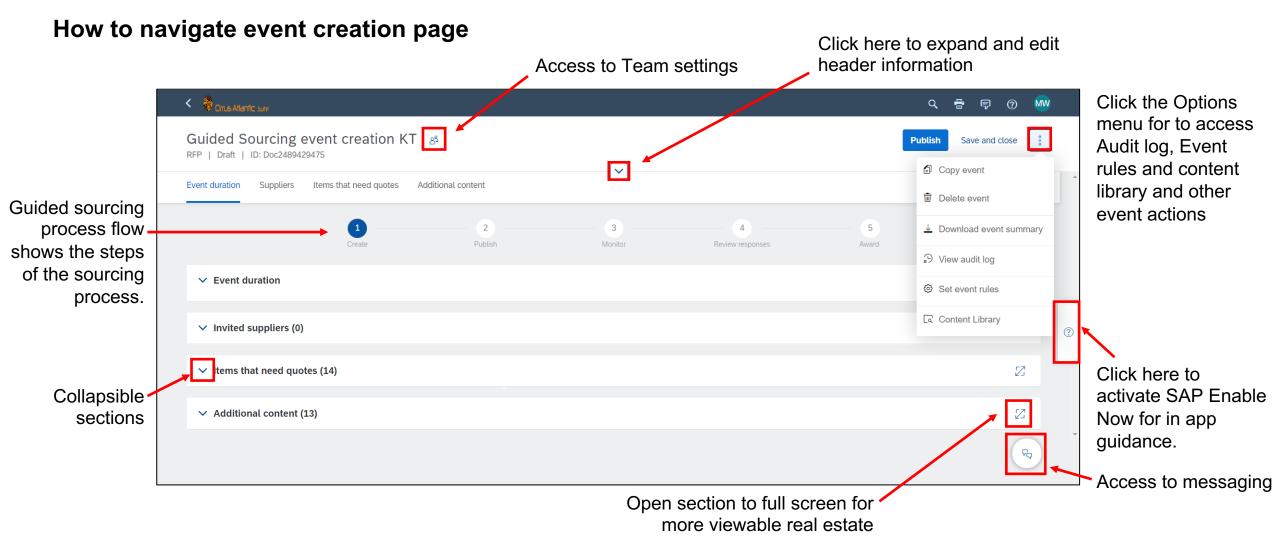

## Introducing: Guided Sourcing – New user experience for sourcing events

SAP Enable Now for in app guidance

- Users spend less time looking for documentation and more time creating events.
- Contextual help tiles provide users with information about capabilities
- Guided tours walk the user through process flows for key tasks within a screen.

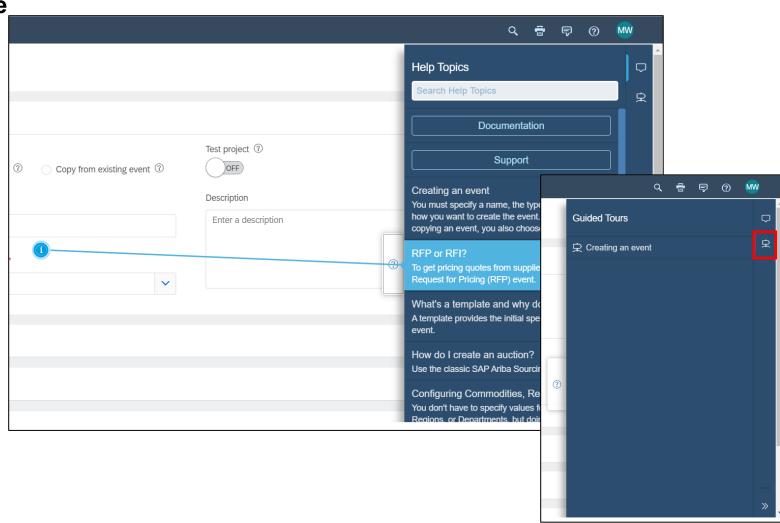

## Introducing: Guided Sourcing – New user experience for sourcing events

#### How to add suppliers to an event

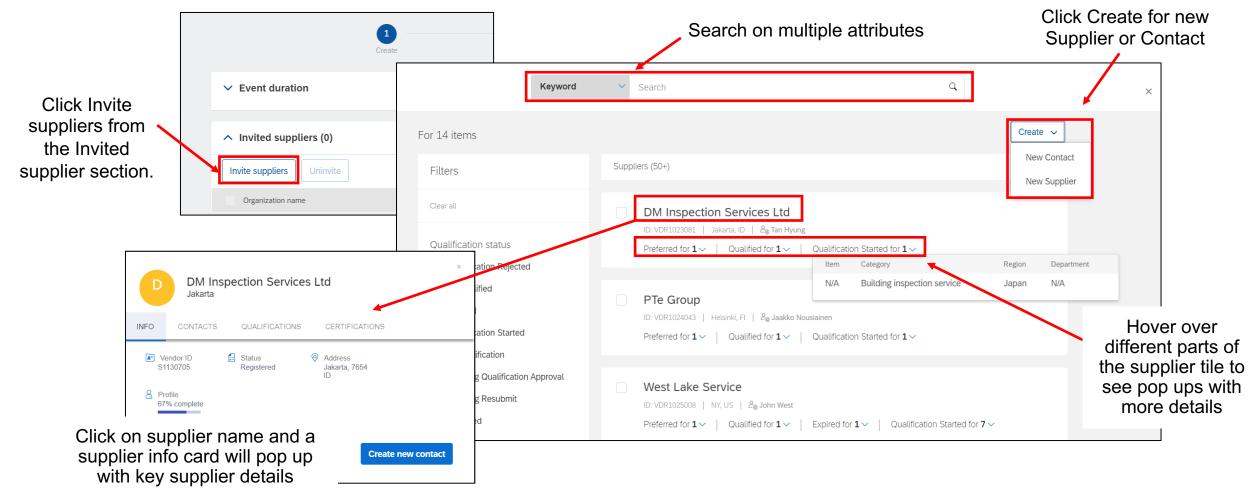

# Introducing: Guided Sourcing – New user experience for sourcing events

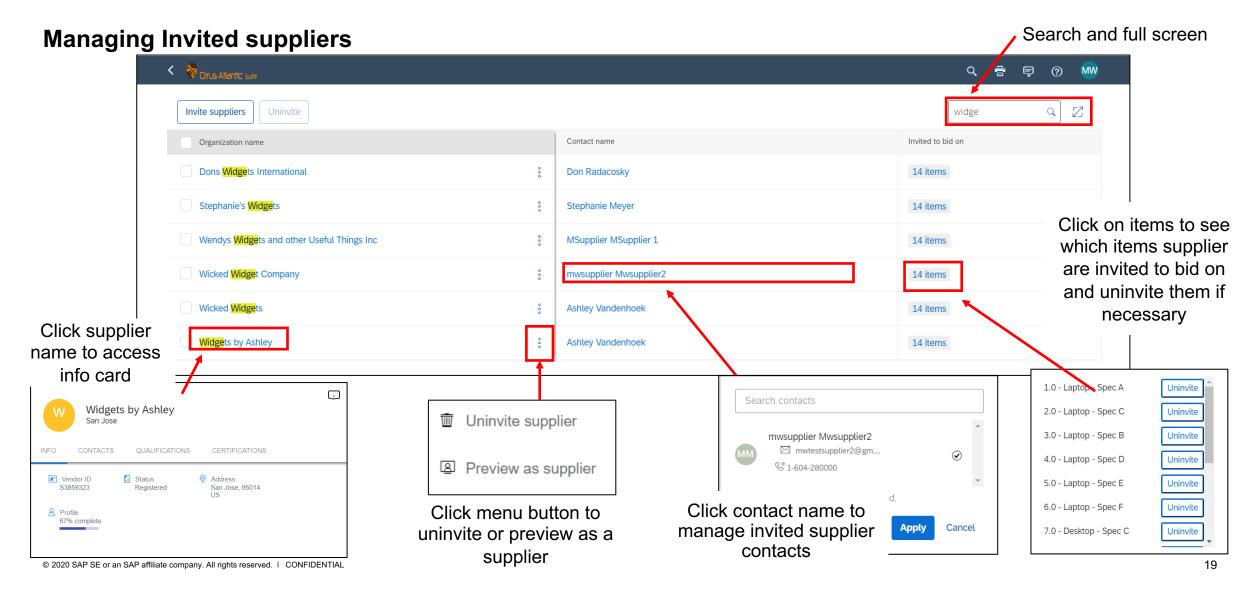

# Introducing: Guided Sourcing – New user experience for sourcing events

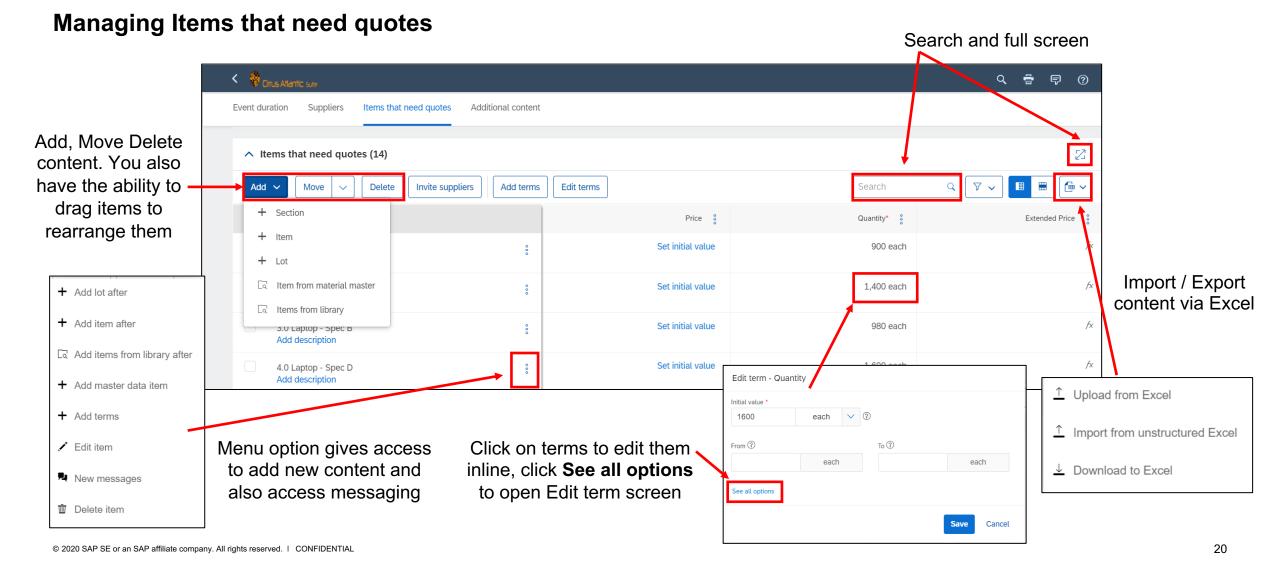

# Introducing: Guided Sourcing – New user experience for sourcing events

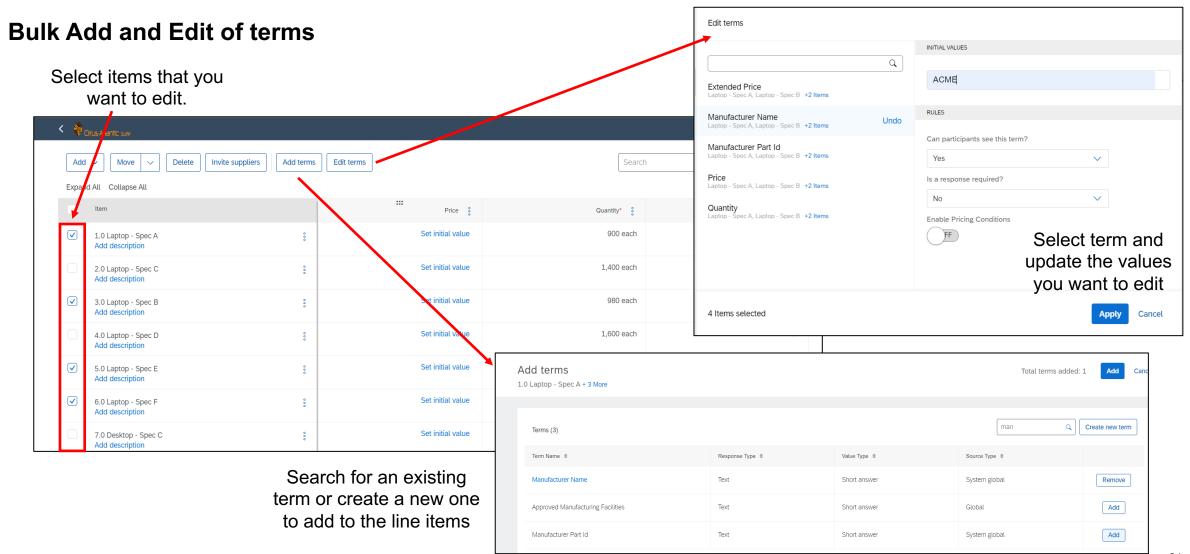

# Introducing: Guided Sourcing – New user experience for sourcing events

#### Adding content from library

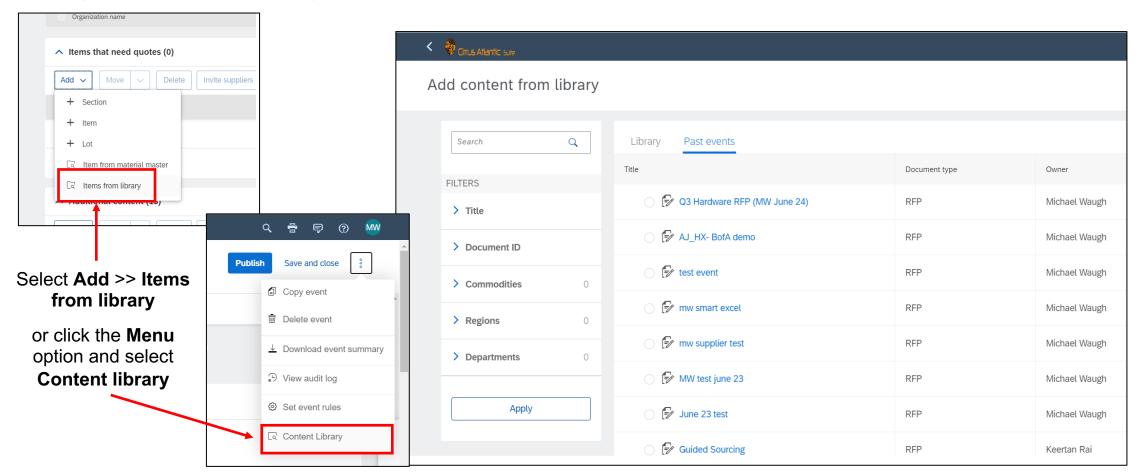

# Introducing: Guided Sourcing – New user experience for sourcing events

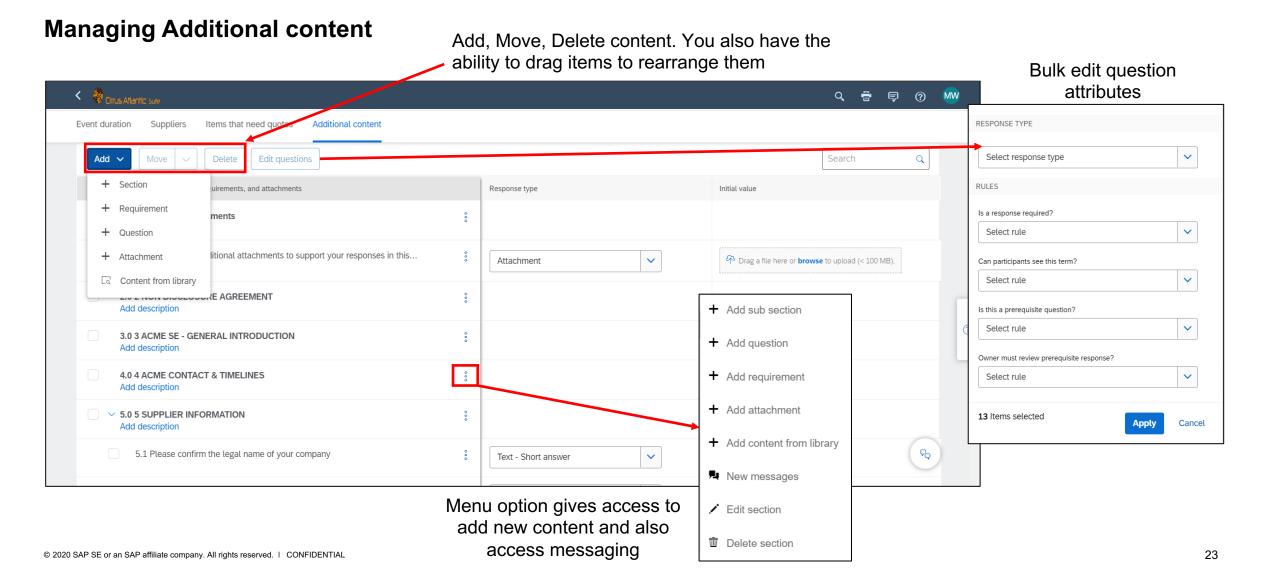

## Introducing: Guided Sourcing – New user experience for sourcing events

#### **Email Bidding**

- Guided Sourcing supports email bidding. This allows suppliers to respond to event with out need to register on the portal.
- Suppliers will receive the offline bid sheet as an attachment to the "Event Invite" e-mail.
- Once they have updated the bid sheet with their responses they click "Email quote" to submit their bid.
- Bidding rule "Allow participants to submit bids by email" must be set to "Yes".

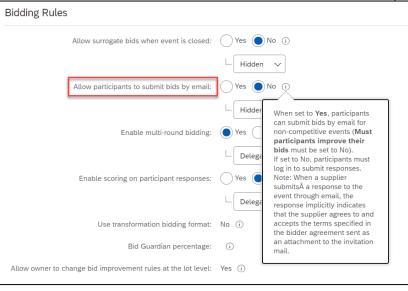

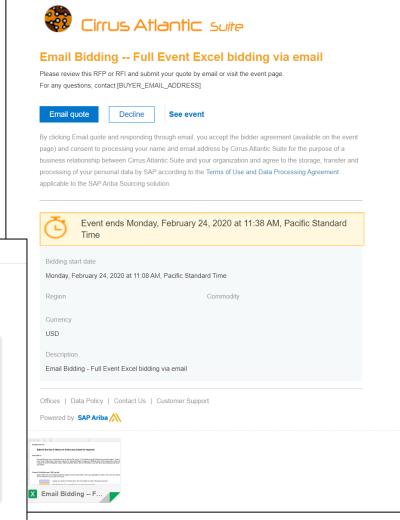

## Introducing: Guided Sourcing – New user experience for sourcing events

#### **Monitoring Event – Summary**

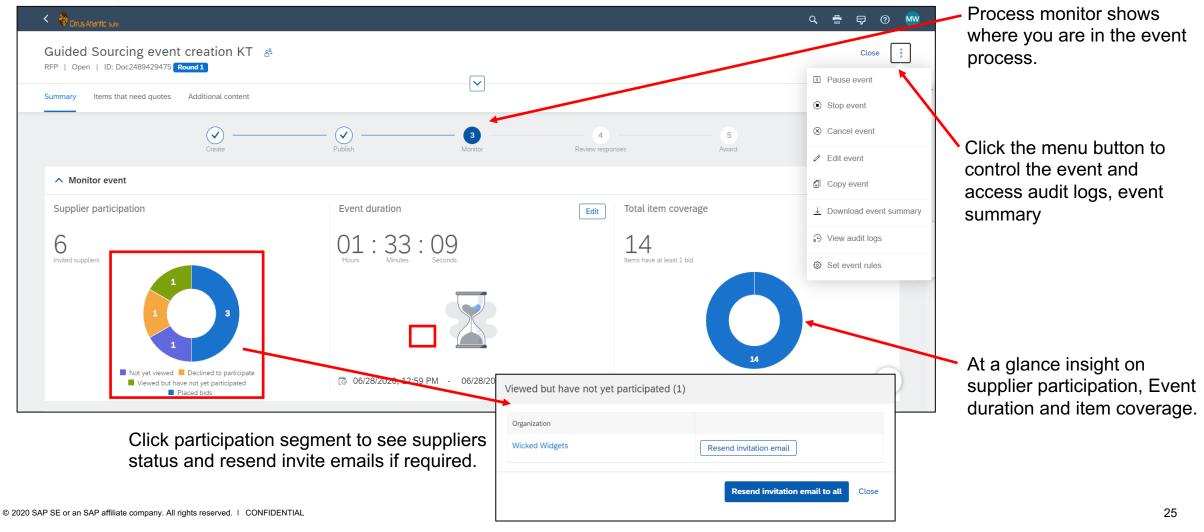

## Introducing: Guided Sourcing – New user experience for sourcing events

#### **Monitoring Event – Items that need quotes**

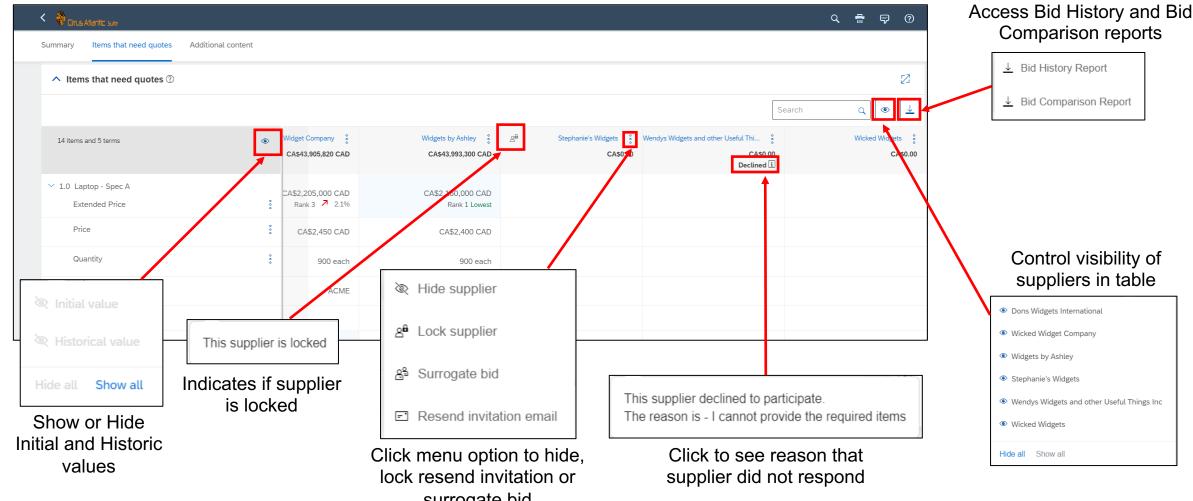

# Introducing: Guided Sourcing – New user experience for sourcing events

#### **Monitoring Event –Additional content**

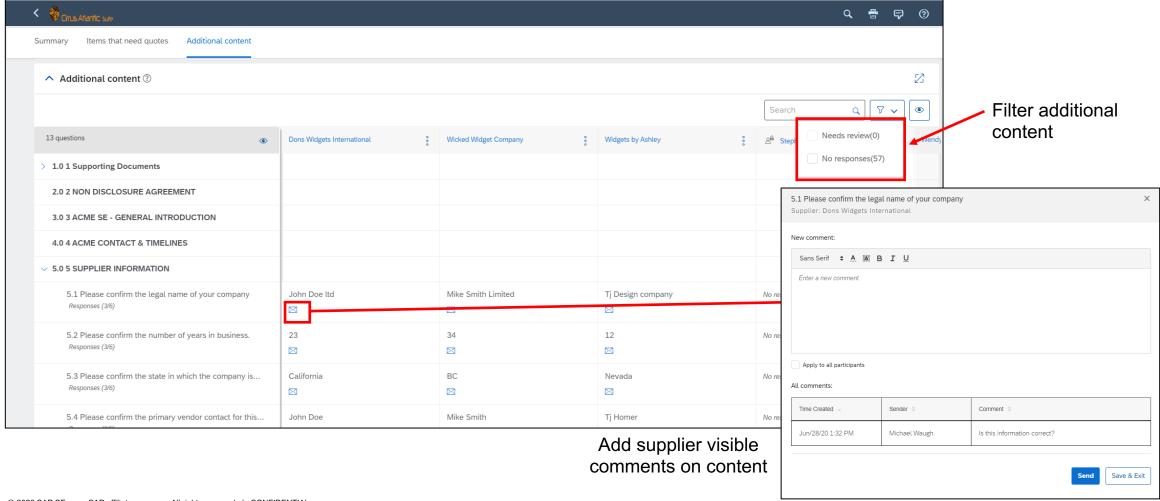

## Introducing: Guided Sourcing – New user experience for sourcing events

#### Reviewing Responses – Award scenarios

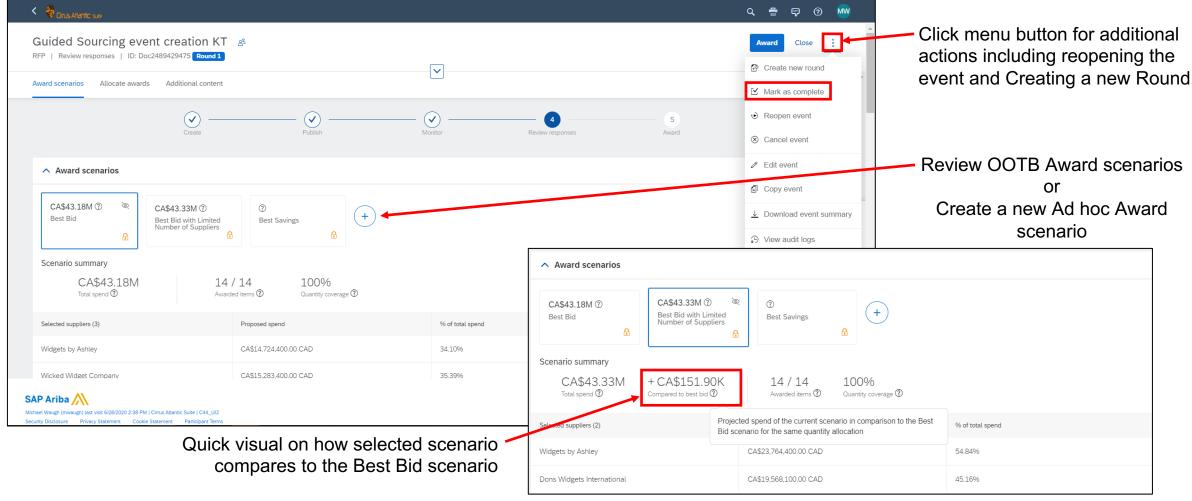

## Introducing: Guided Sourcing – New user experience for sourcing events

## **Reviewing Responses – Custom scenario**

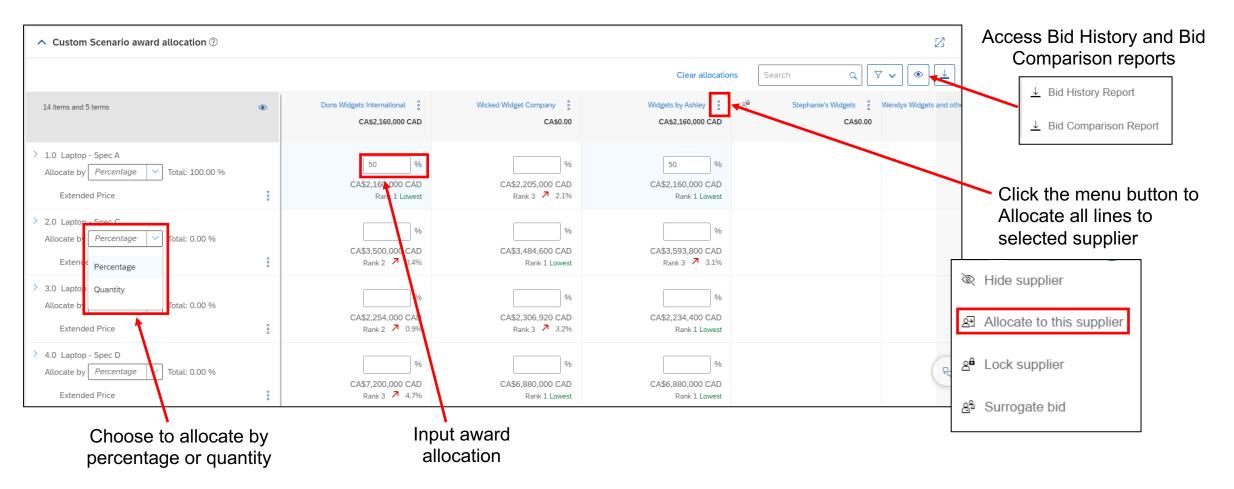

## Introducing: Guided Sourcing – New user experience for sourcing events

## Reviewing Responses – Create a new round

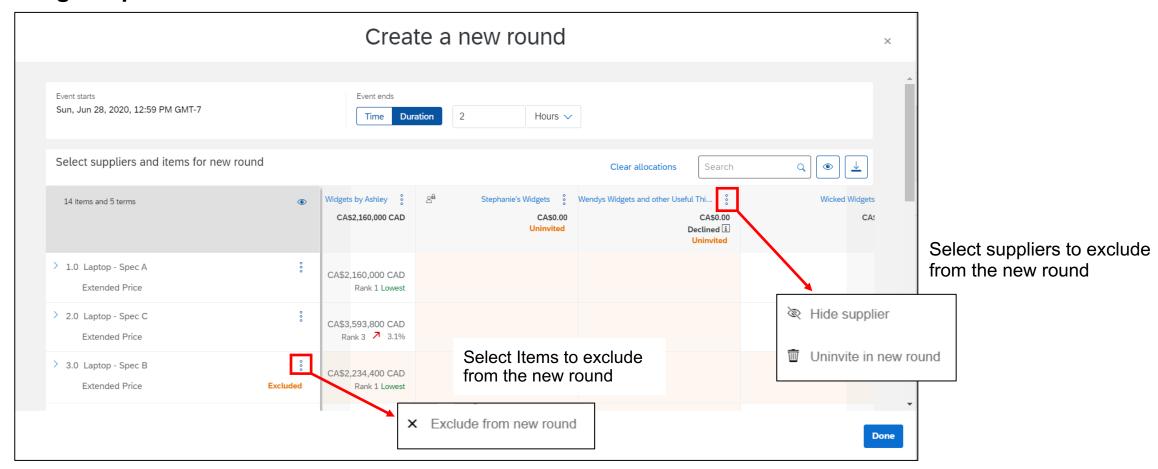

## Introducing: Guided Sourcing – New user experience for sourcing events

#### **Awarded Event - Creating Contract**

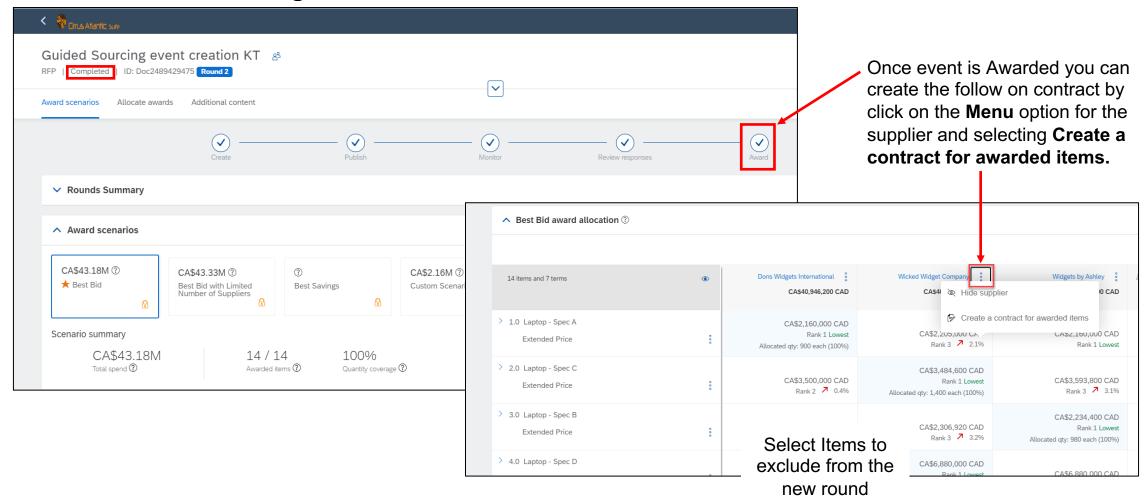

## Introducing: Guided Sourcing – New user experience for sourcing events

#### Messaging

- New event level messaging functionality.
- Collaborate with both internal and external stakeholders
- Supports attachments
- Messages can be responded to from Ariba or via email.
- Easily accessibly from multiple parts of the event process.

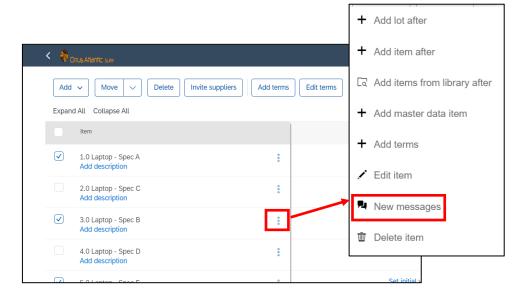

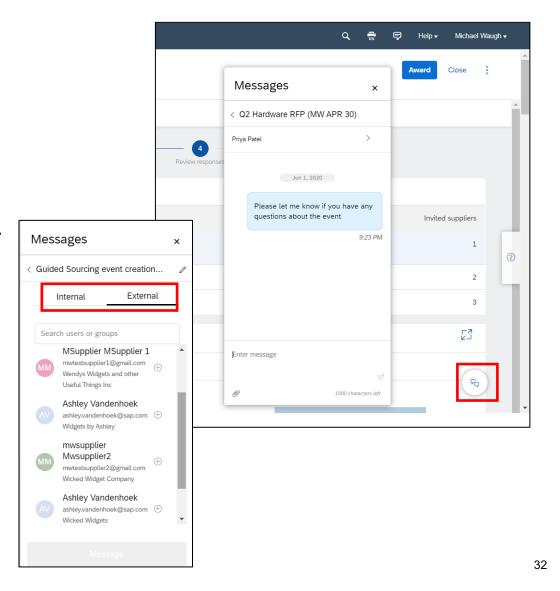